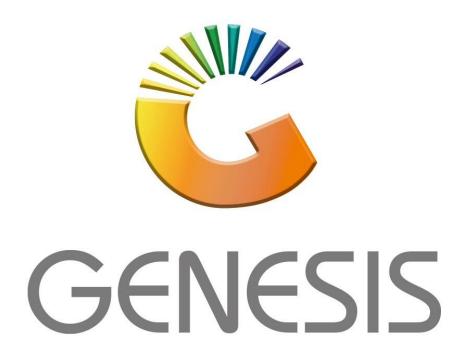

## How to Guide How to View Debtor Credit Notes

MRJ Consultants

37 Weavind Ave, Eldoraigne, Centurion, 0157

Tel: (012) 654 0300

Mail: helpdesk@mrj.co.za

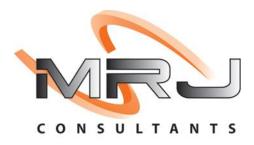

1. Open Genesis Menu.

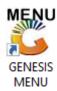

2. Type User code and Password.

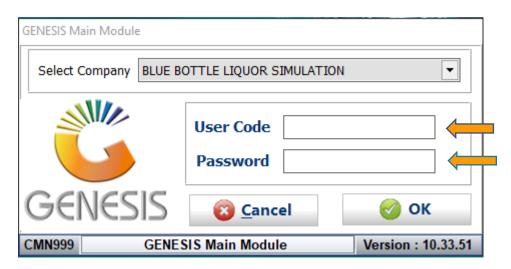

3. Open **Debtors** from the Main menu.

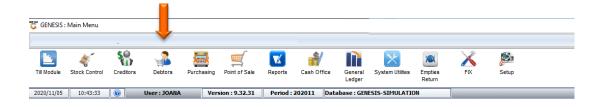

4. Click on Master Files.

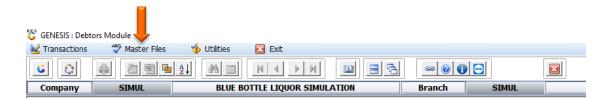

5. Click on **Debtors Master** from the drop-down menu.

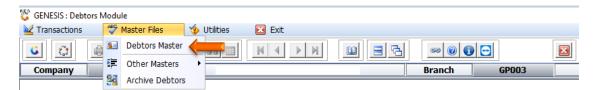

6. When prompted to the following page **double click** on the **Debtor** you wish to view the report on.

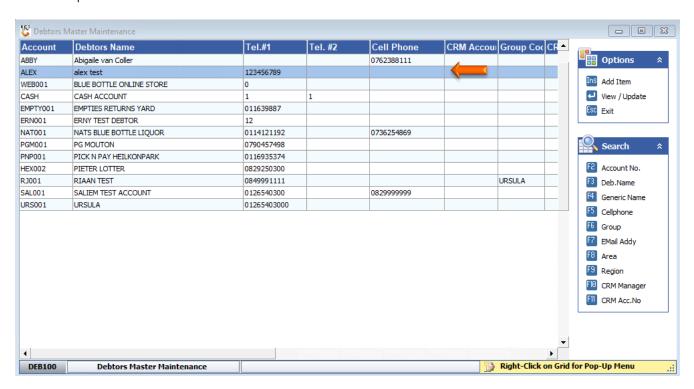

7. Once opened click on Utility Menu or F5.

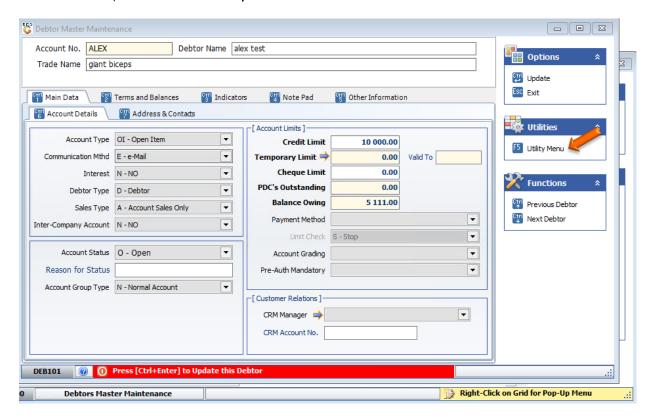

8. Go to View Documents then click on payments.

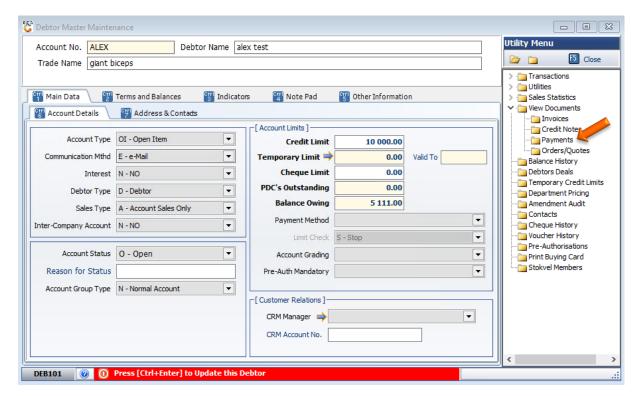

9. Select the **desired date** that you would like to see the invoices from, **Press enter** to complete.

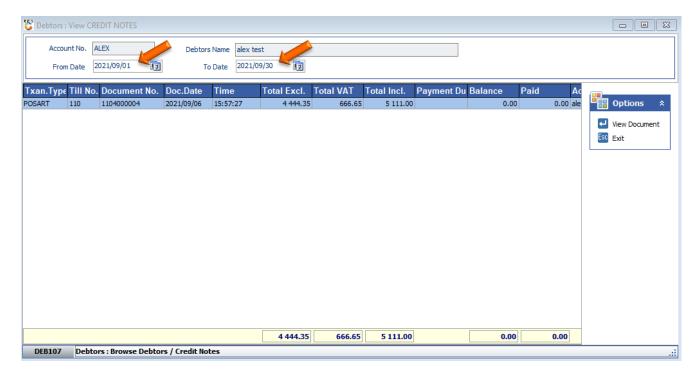

10. Press Enter to View Document or click on the View Document option.

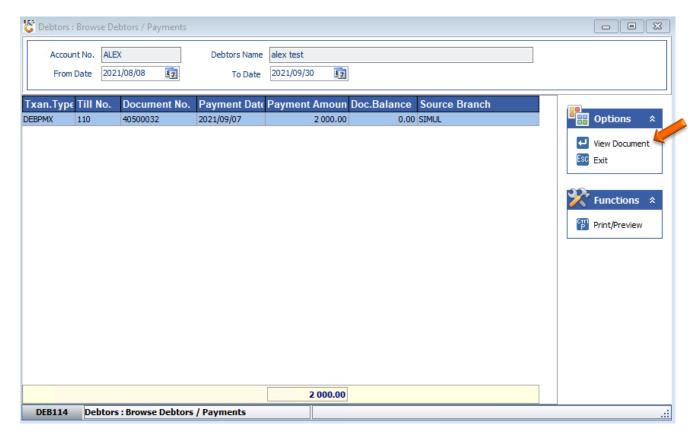

## 11. Under **Detail lines** you can see the item description

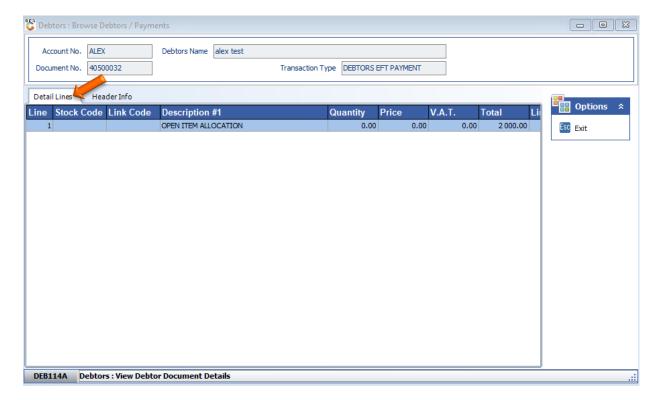

12. Under **Header info** you will get the following.

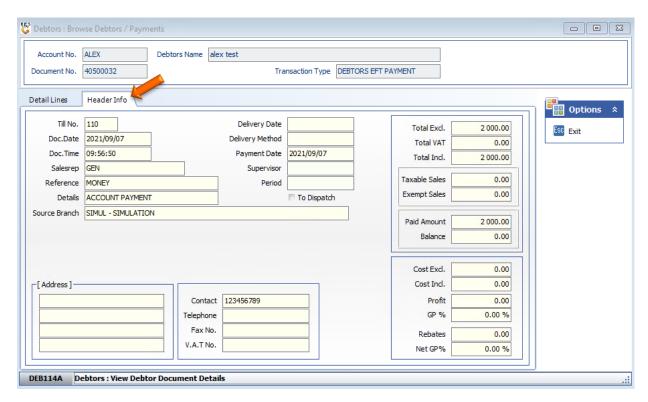

## 13. Under Tender Details you will get the following.

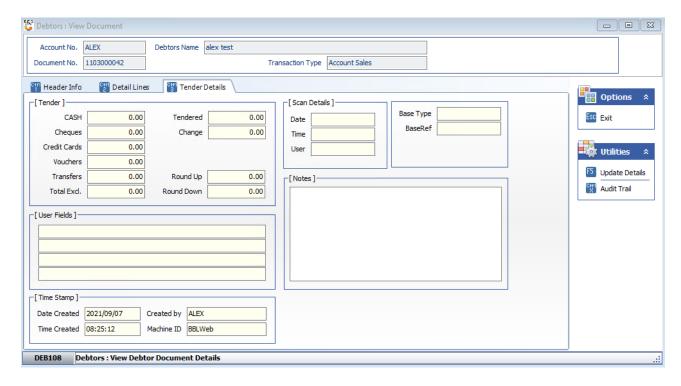